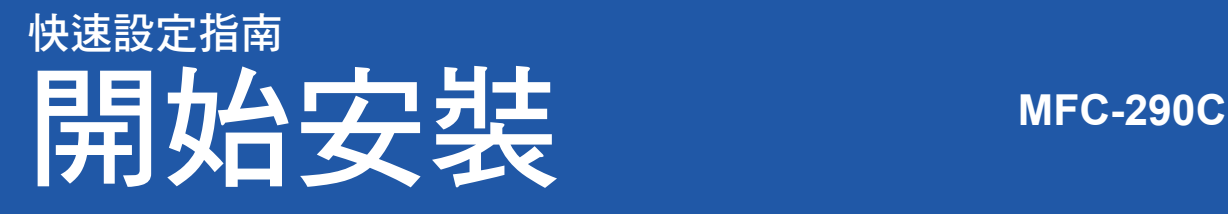

請先詳讀本《快速設定指南》,並進行正確的設定及安裝,以便使用本設備。

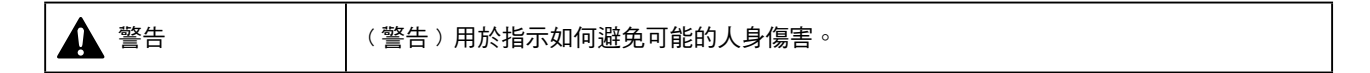

## 請勿先連接 **USB** 連接線。

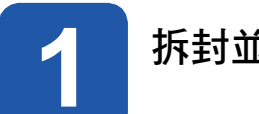

重要

**1** 拆封並檢查內容物

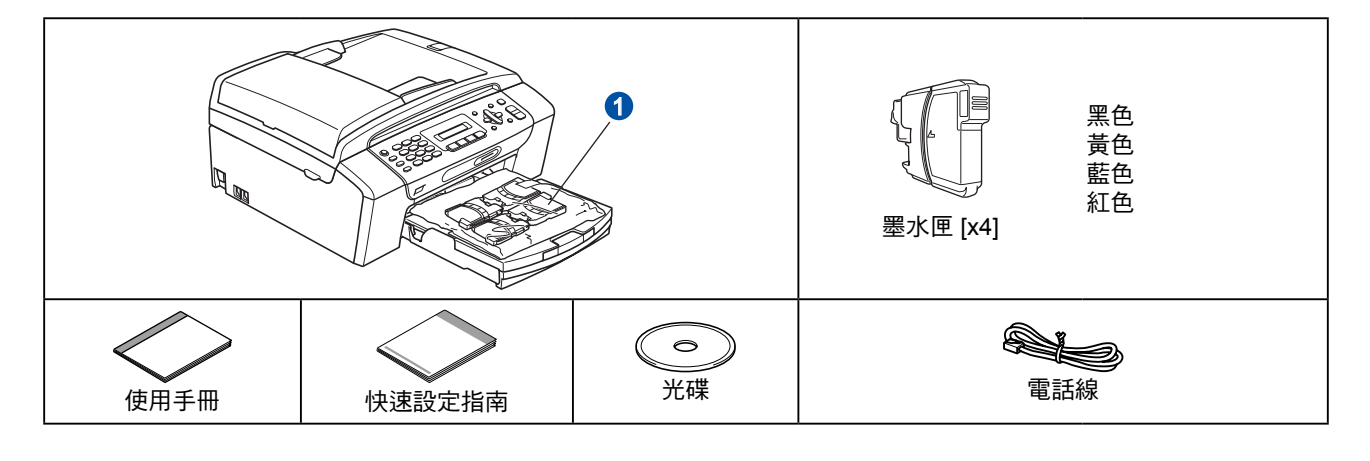

## 警告

設備的包裝材料中包含塑膠袋,為避免嬰幼兒不慎吞入導致窒息,請將塑膠袋遠離嬰幼兒可及之處。

8 撕下平台掃描器上的保護膠帶及黏膜。

- b 從紙匣上方取出內含墨水匣的塑膠袋 0 。
- c 請確定包裝內含上述配件。

## 附註

- 包裝箱內容物可能因國家不同而有差異。
- 請妥善保存包裝材料,以便日後運送本設備時使用。
- 需購買正確的 USB 連接線。

#### **USB**連接線

請務必使用 USB 2.0 連接線(A/B 型),且長度勿超過 2 公尺(6 英尺)。

本設機備有 USB 2.0 Full-speed 介面,並相容於USB 2.0 Hi-Speed,但最大資料傳輸速率為 12 Mbits/s。 本設備亦可連接備有USB 1.1介面的電腦。

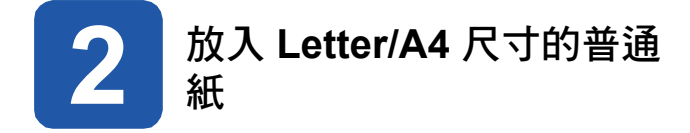

**a** 將紙匣 ❶ 從本設備中完全取出。

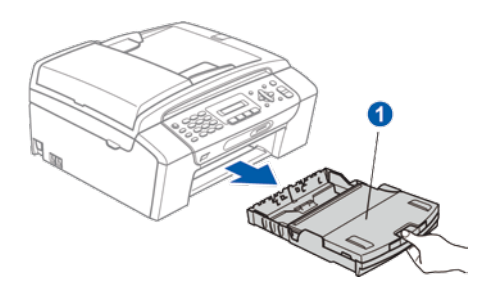

b 打開紙匣蓋 。

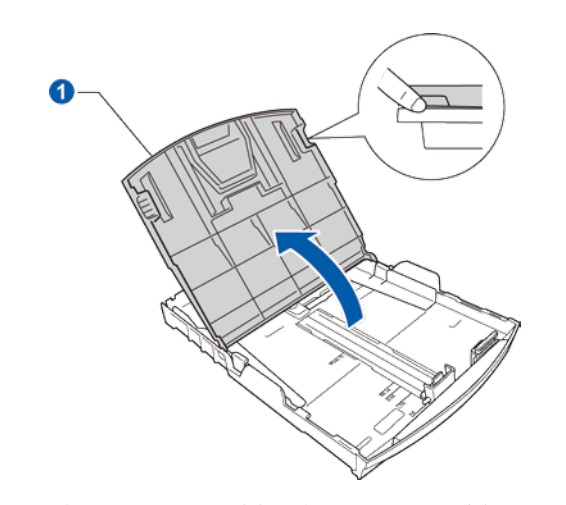

c 以雙手輕壓並推動紙張邊緣卡榫 ● 及紙張長度卡 榫 <sup>。,</sup>以便符合放入的紙張尺寸。 請確定紙張邊緣卡榫 ❶ 及紙張長度卡榫 ❷ 的三 角形標記 . 己對齊欲使用的紙張尺寸標記。

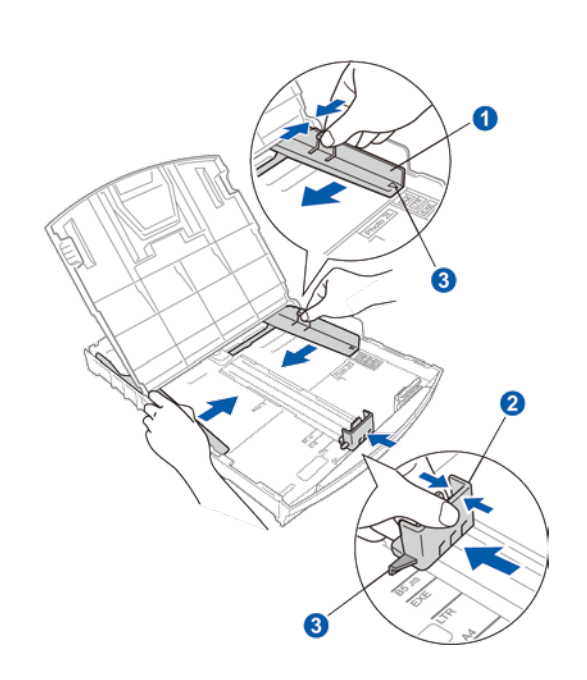

- d 請整理好紙張,以免發生卡紙與進紙錯誤的情況。
- e 輕緩地將紙張放入進紙匣,列印面朝下及紙張上緣 朝前。檢查紙匣內的紙張是否平整。

### 重要 請勿將紙匣內的紙張過度往內推。

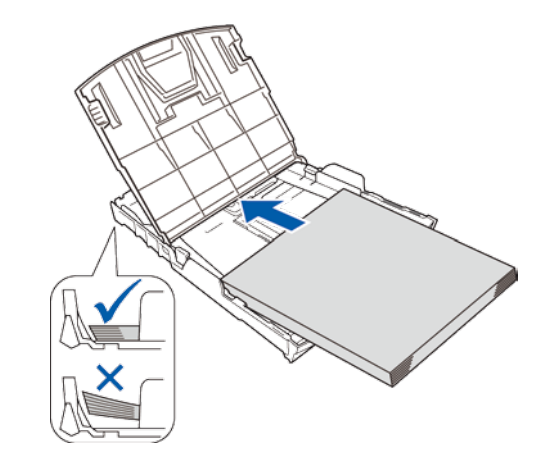

## 附註

使用 Legal 尺寸紙張時, 若要拉出紙匣前端, 請按住 萬用卡榫釋放鈕 。

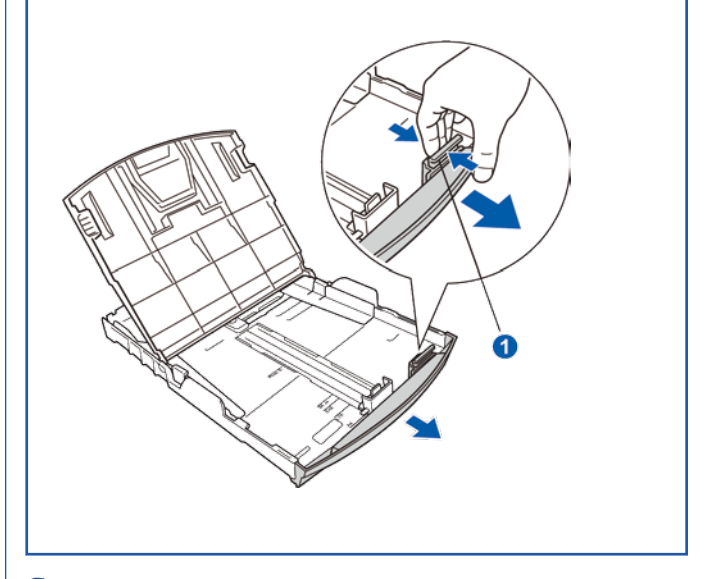

f 以雙手輕緩地調整紙張邊緣卡榫,確定紙張的邊緣 。<br>皆已觸及紙張邊緣卡榫的兩側。

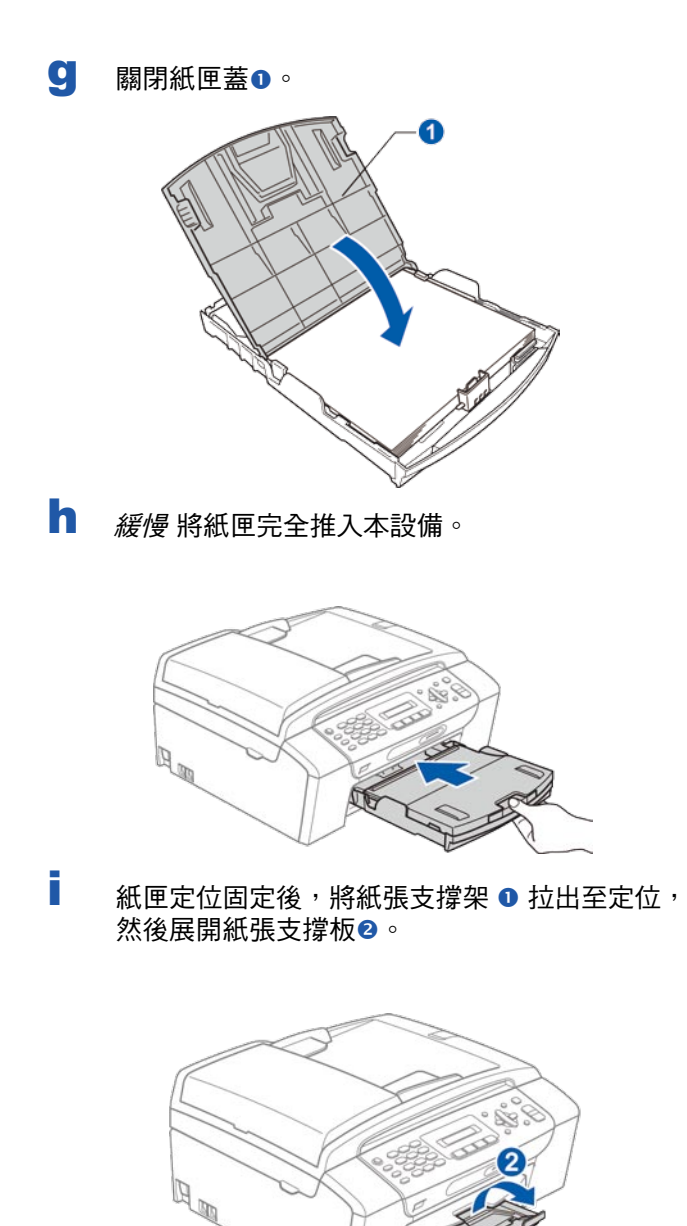

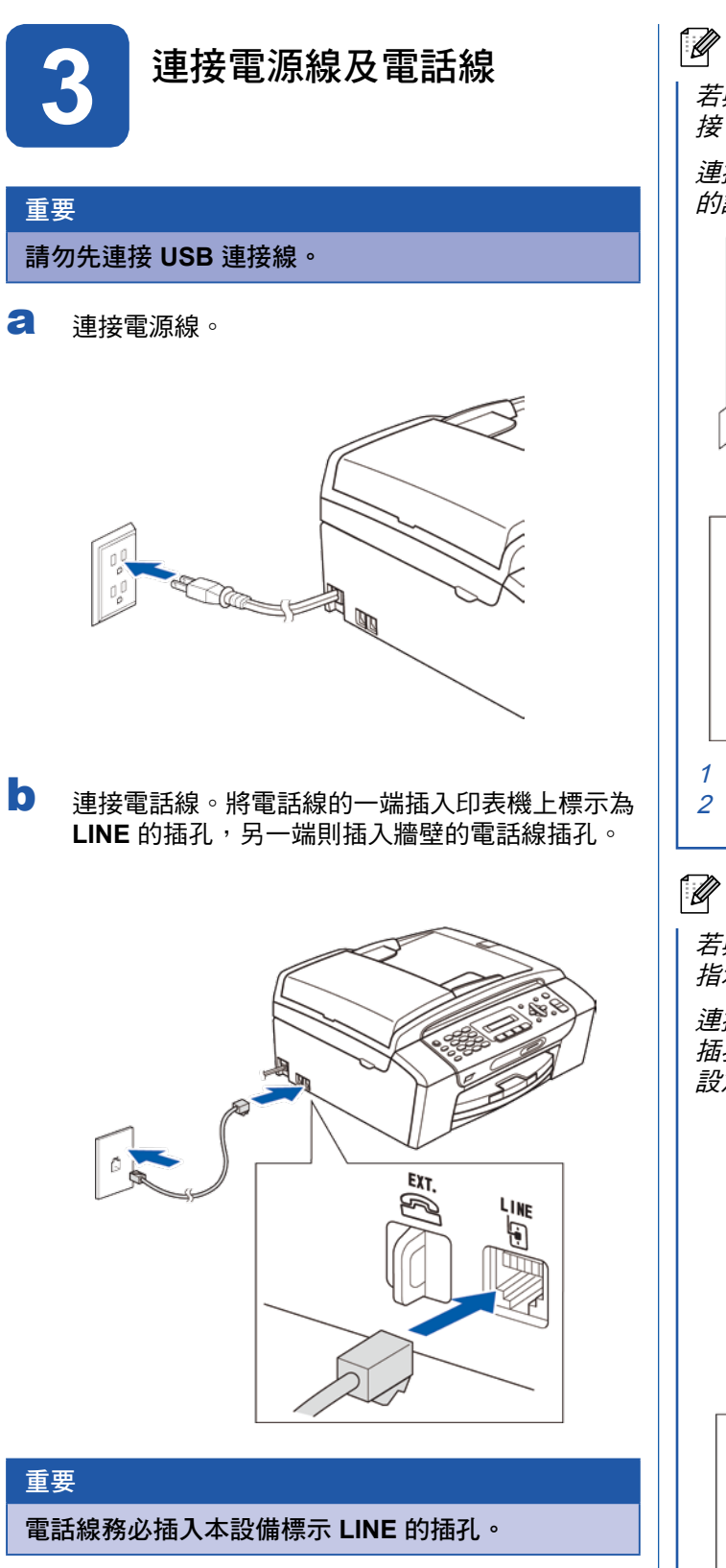

8 附註

若與外接電話共用一條電話線,請依下圖指示連 接。

連接外接電話前,請先拆下本設備上 **EXT.** 插孔 的護蓋 ❶ 。

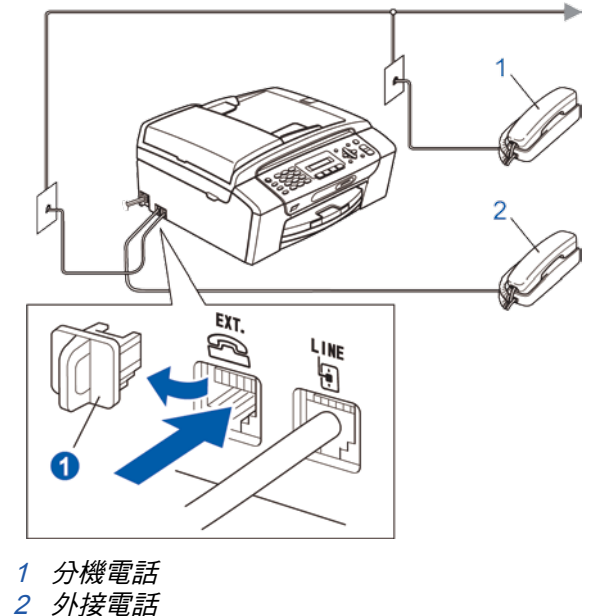

## 附註

 $\mathbb{Q}$ 

若與外接電話答錄機共用一條電話線,請依下圖 指示連接。

連接外接電話答錄機前,請先拆下本設備上 **EXT.** 插孔的護蓋 ❶ 。若有外接答錄機,請將接收模式 設為External TAD (外接答錄機)。

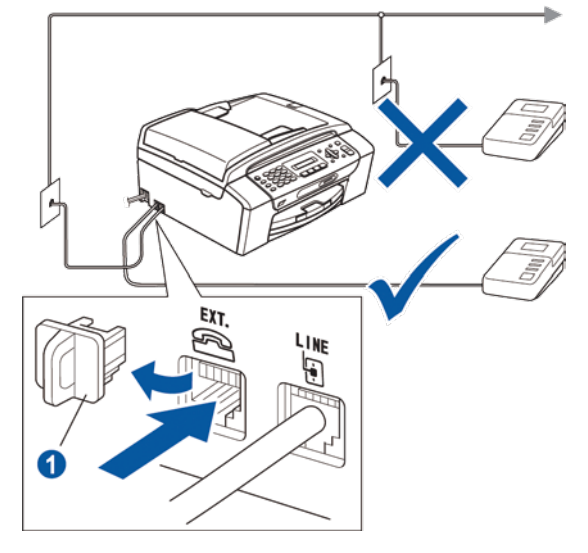

請參閱第 8 頁的〈選擇正確的接收模式〉。

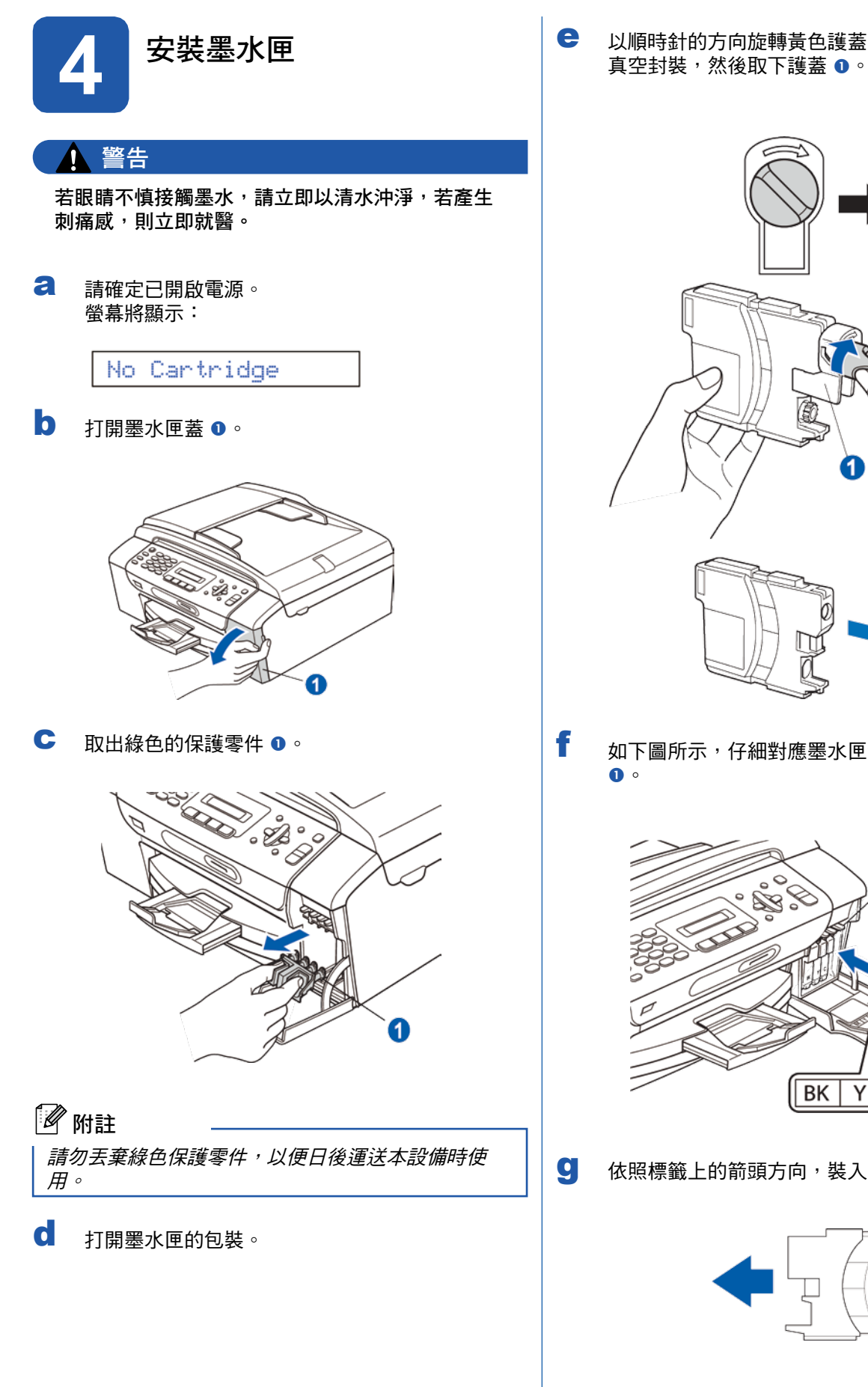

e 以順時針的方向旋轉黃色護蓋上的綠色旋鈕,釋放 真空封裝,然後取下護蓋 。

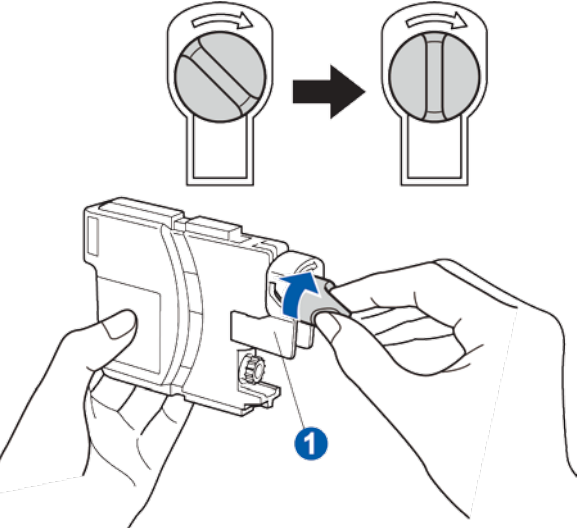

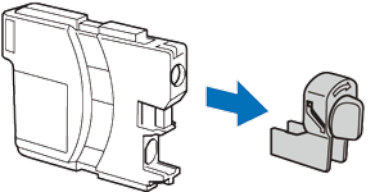

f 如下圖所示,仔細對應墨水匣色彩 與卡榫顏色

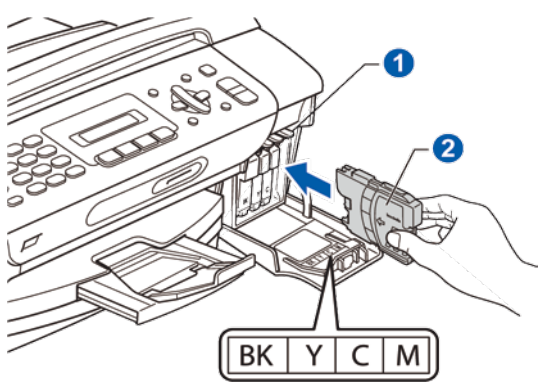

9 依照標籤上的箭頭方向,裝入各個墨水匣。

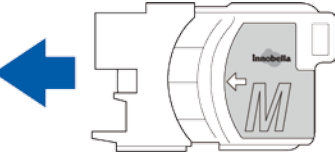

f 輕緩地將墨水匣推入直到定位。裝好所有墨水匣 後,關上墨水匣蓋。

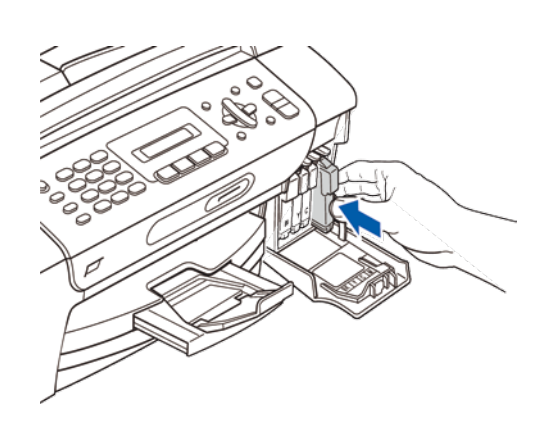

## 8 附註

本設備將啟動墨管系統的準備作業,以便列印。過程 大約需要四分鐘,請勿在此期間關閉本設備電源。

#### 重要

- 若無須更換墨水匣,則請勿將其取出,以免減損 墨水量,導致本設備無法測得墨水匣內的剩餘墨 水量。
- **•** 請勿搖晃墨水匣,若墨水沾到皮膚或衣物,請立 即以肥皂或清潔劑清洗。
- **•** 請勿重複插入及取出墨水匣,以免墨水滲出墨水 匣。
- **•** 若墨水匣插入錯誤位置導致混色,請在正確安裝 墨水匣後清洗列印頭數次。
- **•** 墨水匣拆封並裝入本設備後,請於六個月內使用 完畢。若墨水匣尚未拆封,則請在包裝所標示的 使用期限前使用完畢。
- **•** 請勿拆解或改裝墨水匣,以免墨水滲漏。
- **• Brother** 強烈建議,切勿重新充填隨附的墨水 匣,且僅使用 **Brother** 原廠墨水匣更換。使用或 試圖使用可能不相容的墨水或墨水匣,可能導致 機器損壞或列印品質不佳。**Brother** 保固範圍並 不適用於使用其他非授權廠商墨水,或墨水匣所 導致的問題。為保護您所購買的機器資產,並確 保列印品質,請以 **Brother** 原廠耗材更換耗損的 墨水匣。

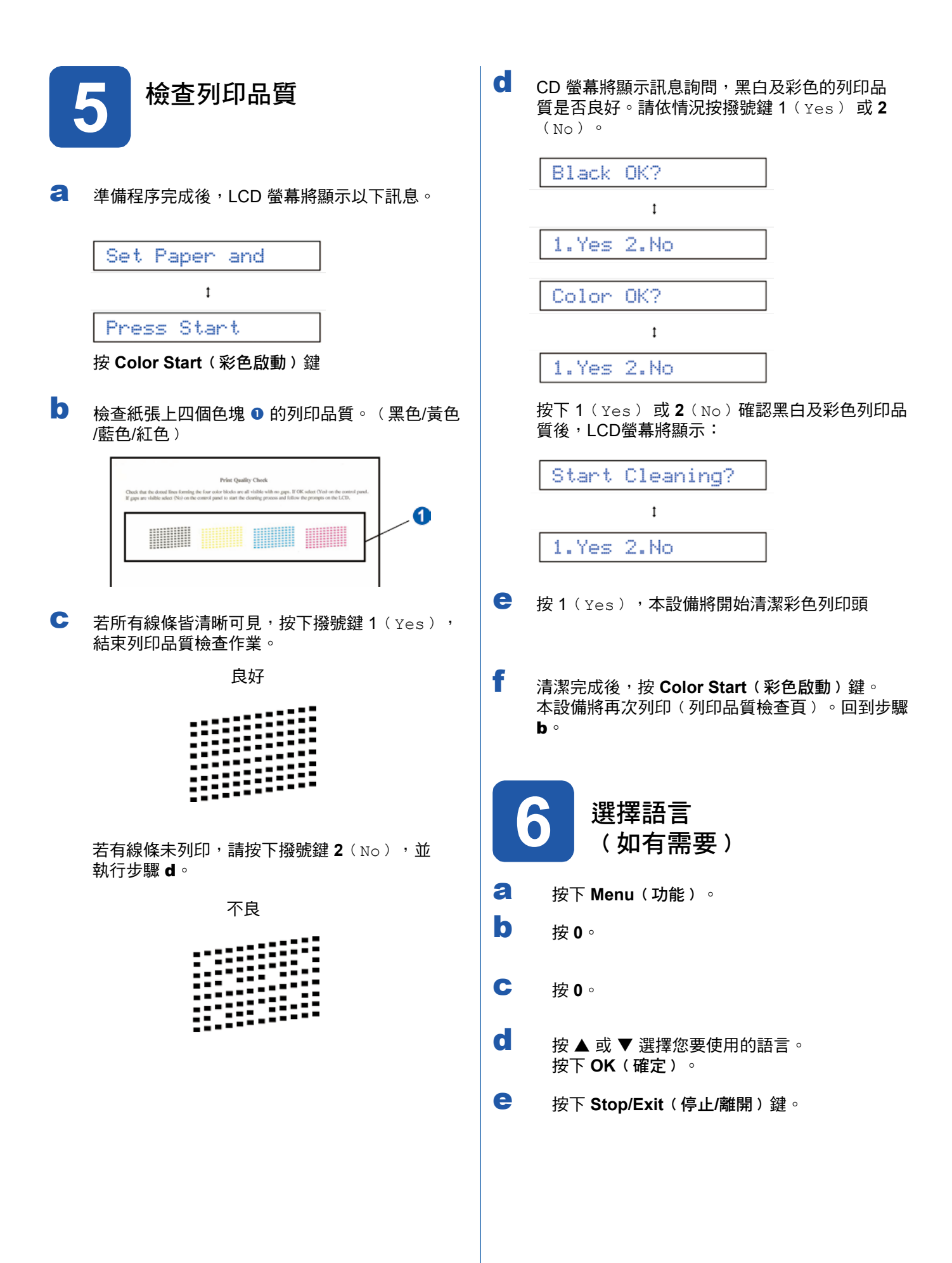

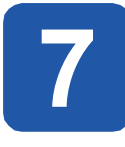

## **7** 選擇正確的接收模式

請依據目前(或即將) 與本設備共用線路的外接裝置及電話用戶服務(語音信箱、特殊鈴聲等),決定正確的接收 模式。

#### 是否使用設定特殊鈴聲的電話號碼接收傳真?

Brother 雖使用 Distinctive Ring(特殊鈴聲),但電話公司可能以其他術語表示,例如客製化鈴聲、RingMaster、 個人化鈴聲、Teen Ring、Ident-A-Call , 以及智慧鈴聲等。

您是否會在與本設備共用的電話線路上,使用語音信箱服務?

若與本設備共用的電話線路上使用語音信箱服務,於接收來電時,語音信箱與本設備可能會產生衝突。

您是否會在與本設備共用的電話線路上,使用答錄機? 您的 TAD﹙外接答錄機﹚ 將會自動接聽每通來電。語音訊息會儲存在外接答錄機,而傳真訊息將列印輸出。請選 External TAD 作為您的接收模式。請參閱以下說明。

您是否會以專用的傳真線路連接本設備? 本設備將會自動將每通電話轉為傳真,請選擇 Fax Only 作為您的接收模式。請參閱以下說明。

您是否讓本設備與一般電話機共用一條電話線?

是否希望自動接收語音來電及傳真? 若您的電話機和 Brother 印表機共用一條電話線,則請使用傳真/電話接收模式。請選擇 Fax/Tel(傳真/電 話﹚作為您的接收模式。請參閱以下說明。 重要須知: 若選擇 Fax/Tel﹙傳真/電話﹚模式,將無法接收語音信箱或答錄機的語音訊息。 您的傳真數量是否不多? 請選擇 Manual﹙手動﹚作為您的接收模式。由您自行控制電話線路,自行接聽每通來電。

請參閱以下說明。

- a 按下 **Menu**﹙功能﹚。
- b 按 **0**。
- c 按 **1**。
- d 按 ▲ 或 ▼ 選擇接收模式。 按下 **OK**﹙確定﹚。
- e 按下 **Stop/Exit**﹙停止**/**離開﹚鍵。

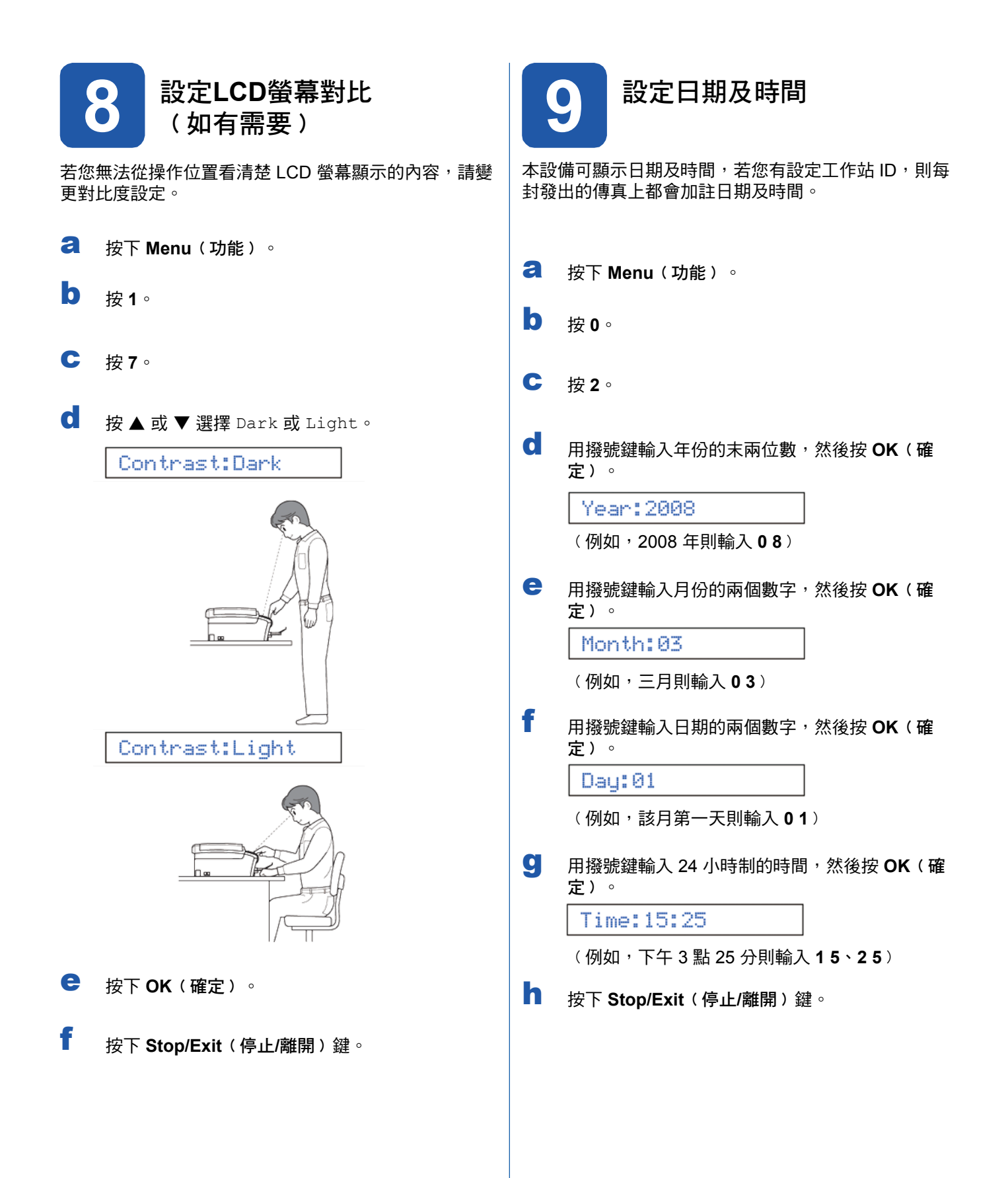

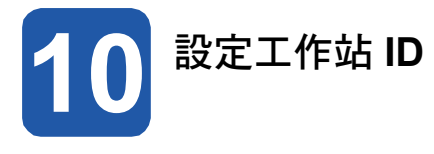

您應儲存您的名稱及傳真號碼,以便列印在所有傳送的 傳真頁面上。

**a** 按下 Menu (功能)。

- b 按 **0**。
- c 按 **3**。
- d 用撥號鍵輸入您的傳真號碼(最多20位數),然 後按 **OK**﹙確定﹚。
- **←** 用撥號鍵輸入您的名稱(最多 20 個字元),然後 按 **OK**﹙確定﹚。

## 12 附註

- 請參閱下表輸入您的名稱。
- 若您要輸入字元的按鍵與最後輸入字元的按鍵相 同,請按 *►* 將游標往右移動。
- 若字母輸入錯誤需要修改,按 *◄* 或 *►* 將游標移 到錯誤的字元下,然後按 **Clear/Back**﹙清除**/**離 開﹚。

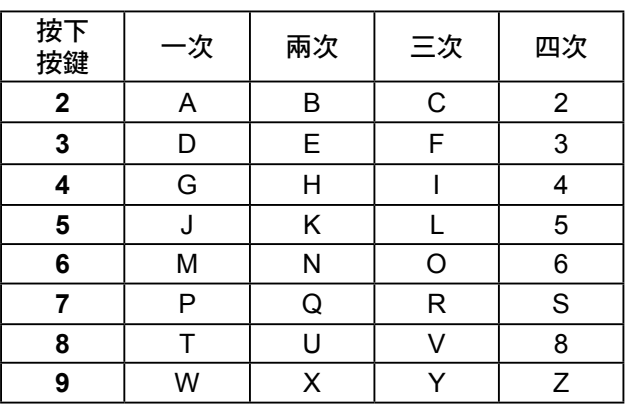

f 按下 **Stop/Exit**﹙停止**/**離開﹚鍵。

12 附註

若輸入錯誤需重新開始,則按 **Stop/Exit**﹙停止**/**離 開﹚,離開步驟 a。

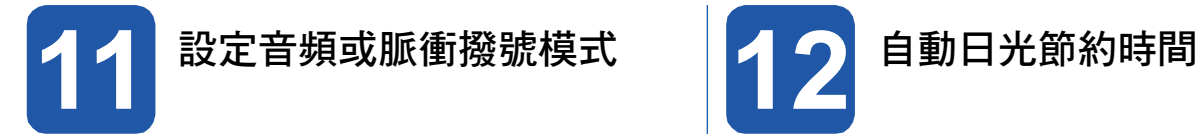

本設備可設定音頻撥號服務。若您使用脈衝(轉盤)撥 號服務,則需變更撥號模式。

- a 按下 **Menu**﹙功能﹚。
- b 按 **0**。
- c 按 **4**。
- d 按 ▲ 或 ▼ 選擇 Pulse 或 Tone。 按下 **OK**﹙確定﹚。
- e 按下 **Stop/Exit**﹙停止**/**離開﹚鍵。

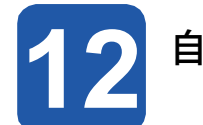

可設定本設備自動變更日光節約時間,春季時會自動調 快一小時,秋季時則往回調慢一小時。

- a 按下 **Menu**﹙功能﹚。
- b 按 **1**。
- c 按 **5**。
- d 按 ▲ 或 ▼以選擇 On 或 Off。 按下 **OK**﹙確定﹚。
- e 按下 **Stop/Exit**﹙停止**/**離開﹚鍵。

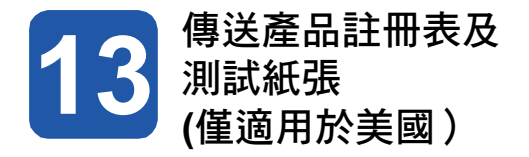

您亦可用安裝光碟的線上註冊連結,或連至 http://www. brother.com/registration/ 直接在線上註冊產品。

a 填寫產品註冊表及測試紙張。

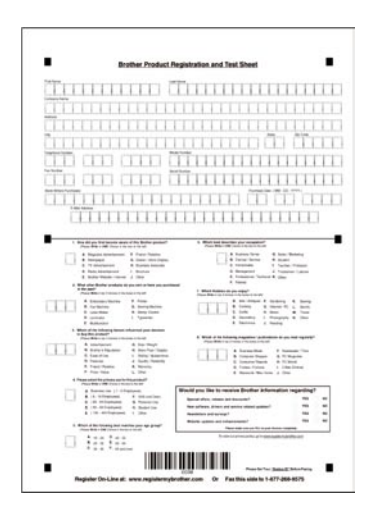

b 將紙張正面朝下放在 ADF(自動送紙器) 上或平 台掃描器上。

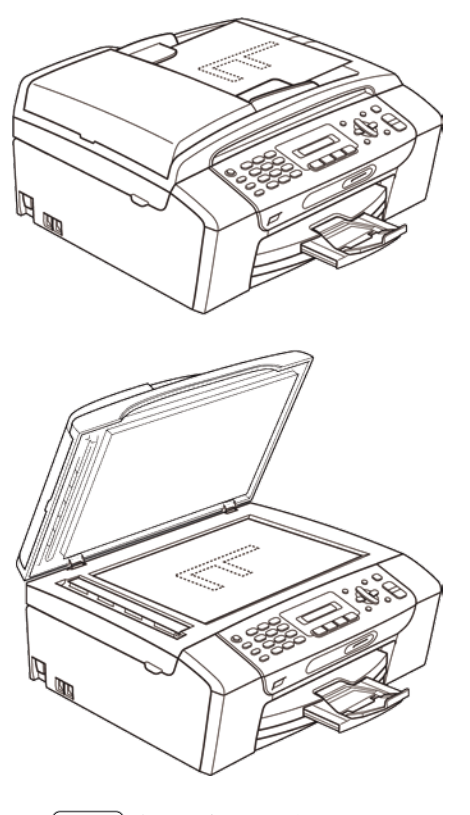

- c 請確定 [da ] (傳真) 亮起綠燈。
- d 輸入免費傳真專線: 1-877-268-9575.

e 按下 **Black Start**(黑白啟動)鍵。

8 附註

之後您將會收到產品註冊的確認傳真。

### 適用於**Windows®** 使用者:

現在請至

第**13**頁

### 適用於**Mac OS®** 使用者:

現在請至

第**17**頁

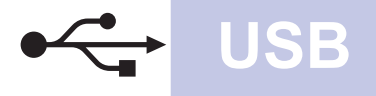

## **USB** 介面使用者

﹙**Windows® 2000 Professional/XP/ XP Professional x64 Edition/ Windows Vista®** ﹚

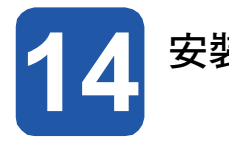

<del>2</del> 請確認電腦已開機,並以系統管理員權限登 2 入。

#### 重要

- **•** 請勿先連接 **USB** 連接線。
- **•** 請先關閉任何正在執行中的程式。
- **•** 確定電腦未連接任何記憶卡或 **USB** 隨身碟。
- **•** 畫面可能因作業系統不同而有所差異。
- **•** 隨附的光碟中含有 **ScanSoft™ PaperPort™ 11SE**。該軟體支援 **Windows® 2000**﹙**SP4** 以 上﹚、**XP**﹙**SP2** 以上﹚、**XP Professional x64 Edition**,以及 **Windows Vista®** 。安裝 **MFL-Pro Suite** 套件前,請先更新至最新的 **Windows ® Service Pack**。

b 將本設備的電源插頭從 AC 插座拔除,若已用 連接線連接本設備與電腦,亦將其拔除。

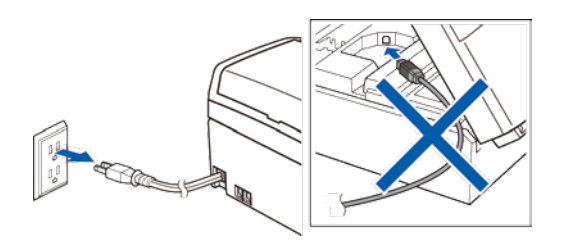

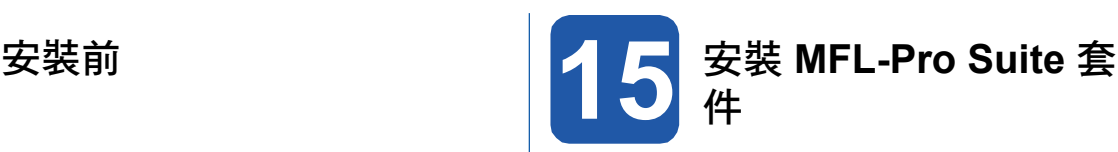

將隨附的光碟放入光碟機。顯示型號名稱畫面 時,請選擇本設備型號。顯示語言選項畫面 時,請選擇您要使用的語言。

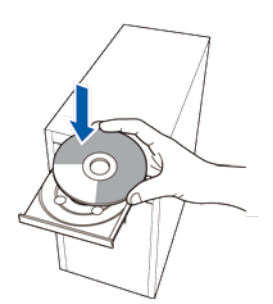

### ਿੱ∕ਿ ਅਿ≣‡

放入光碟後若未自動顯示 Brother 畫面,請前往我的 電腦按兩下光碟圖示,然後連按兩下 **start.exe**。

b 將顯示光碟的主功能。再按 **Install MFL-Pro Suite**﹙安裝 **MFL-Pro Suite** 套件﹚。

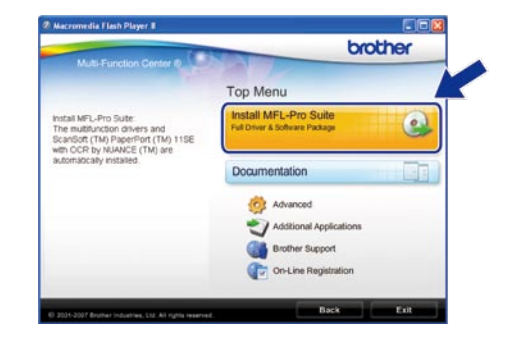

**U**  $\Omega$ **B**

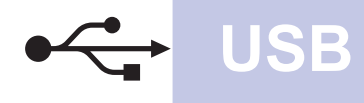

 $\odot$  Details

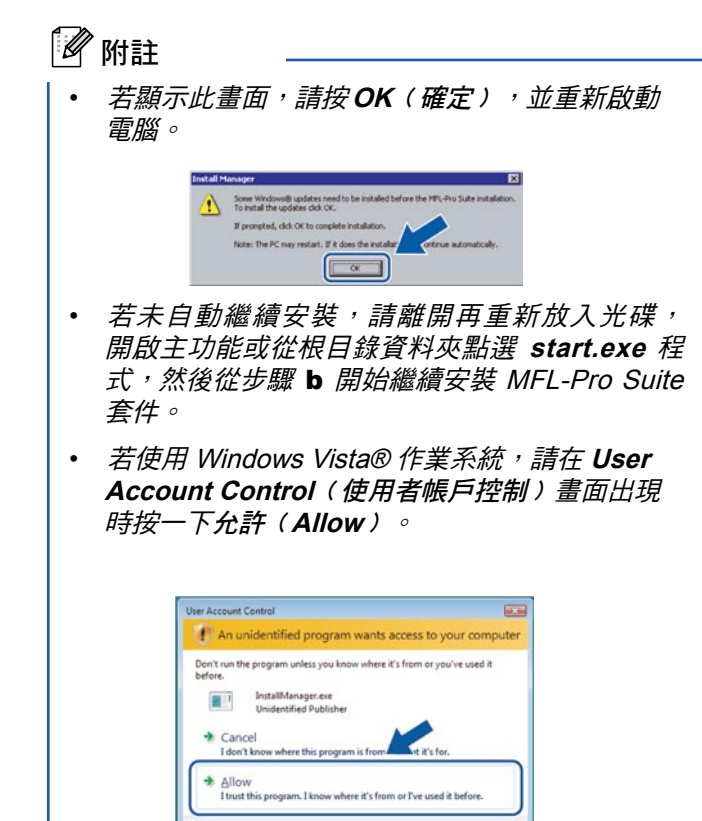

f 選擇 Standard (標準),然後按 Next (下一 步﹚。將繼續安裝。

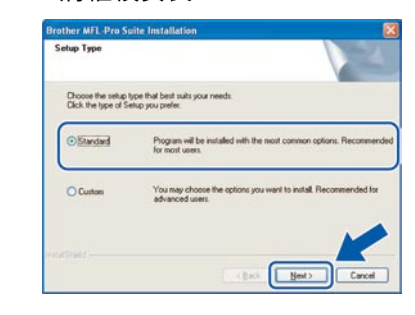

g 顯示以下畫面時,請執行下一步驟。

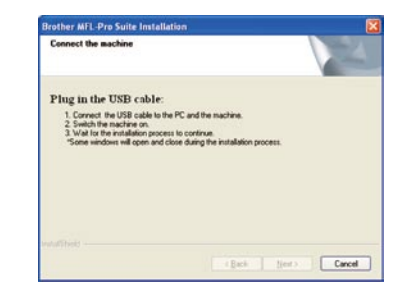

c 顯示 ScanSoft™ PaperPort™ 11SE 的 **License** Agreement (授權協議) 視窗時,若同意該軟 體 **License Agreement**﹙授權協議﹚,請按 **Yes** ﹙是﹚。

User Account Control helps stop unauthorized changes to your con

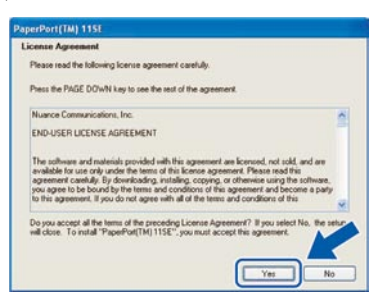

d 將自動安裝 ScanSoft™ PaperPort™ 11SE, 接著 安裝 MFL-Pro Suite 套件。

e 顯示 Brother MFL-Pro Suite 套件軟體的 **License** Agreement (授權協議)視窗時,若同意該軟 體 **License Agreement**﹙授權協議﹚,請按 **Yes** ﹙是﹚。

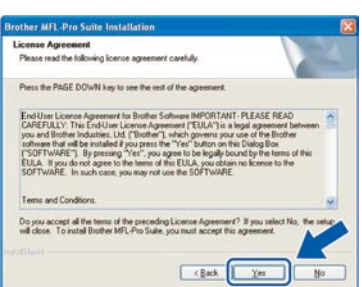

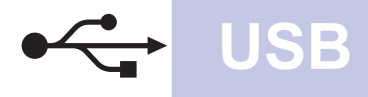

## **Windows USB ®**

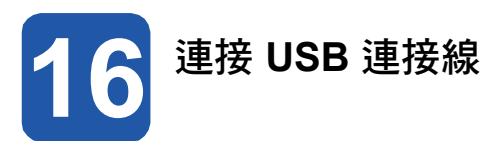

#### 重要

- **•** 請勿將本設備連接至鍵盤的 **USB** 連接埠,或未供 電的 **USB** 集線器。
- **•** 請將本設備直接連接至電腦。
- a 以雙手握住本設備兩側的塑膠板,掀起掃描器蓋, 直到固定在開啟位置為止。

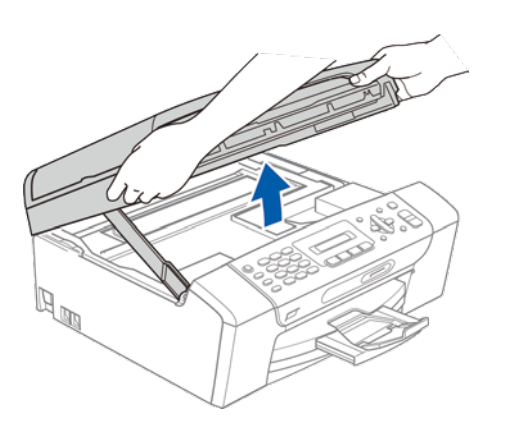

a 將 USB 連接線接到標示 << 符號的 USB 插孔, 此 USB 插孔位於本設備內部,如下圖所示。

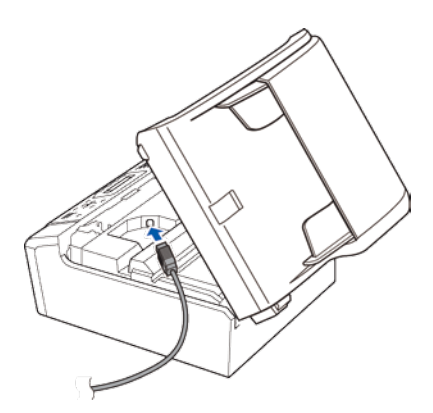

c 將 USB 連接線小心地置入機體溝槽並從機身後 側穿出(如下圖所示),然後接至電腦。

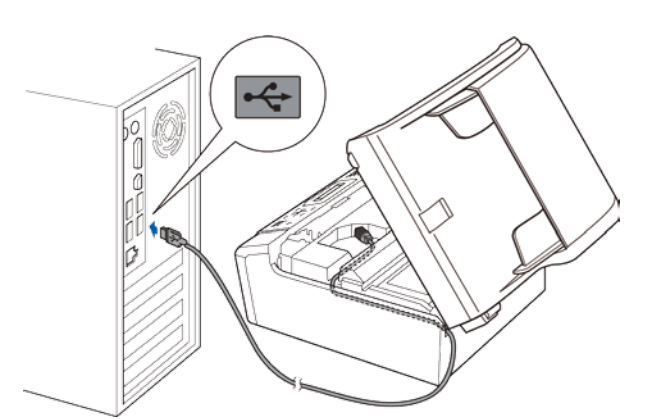

### 重要

請確定 USB 連接線不會阻礙護蓋關閉, 否則可能 會發生錯誤。

d 掀起掃描器蓋,解除固定鎖 ❶。輕緩將掃描器 蓋托架往下壓 2,並關閉掃描器蓋 8。

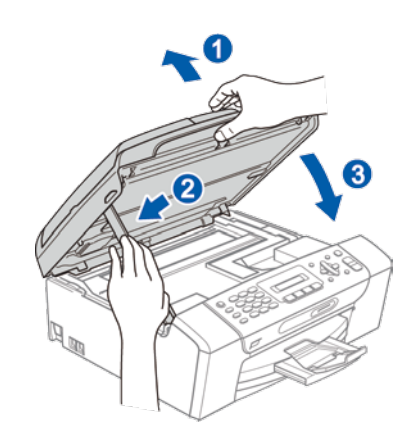

**U**  $\Omega$ **B**

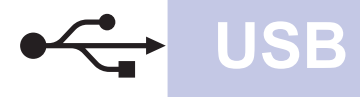

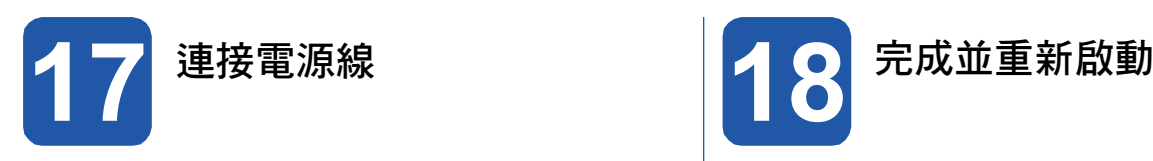

 $\overline{a}$  連接電源線 。 a control control control control control control control control control control control control control control control control control control control control control control control control control c 將自動繼續安裝程序。 並逐一顯示安裝畫面。

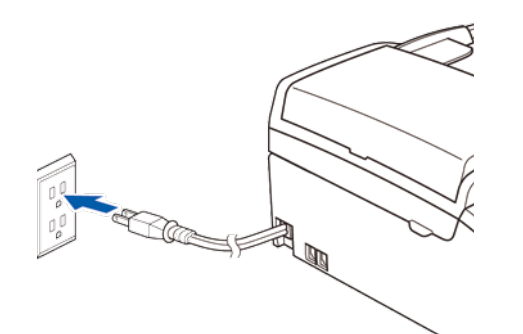

#### 重要

安裝期間請勿取消或關閉任何畫面,顯示完成所有 畫面,可能需要幾秒鐘時間。

## 8 附註

若使用 Windows Vista® 系統,出現以下畫面時,請 選取點選方塊,然後按 Install(安裝),正確完成 安裝。

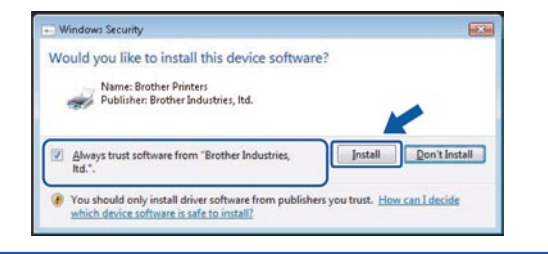

b 顯示 **On-Line Registration**﹙線上註冊﹚畫面 時,請選擇並依照螢幕上的指示操作。完成註冊 程序後,請關閉網路瀏覽器並離開本視窗。然後按 **Next**﹙下一步﹚。

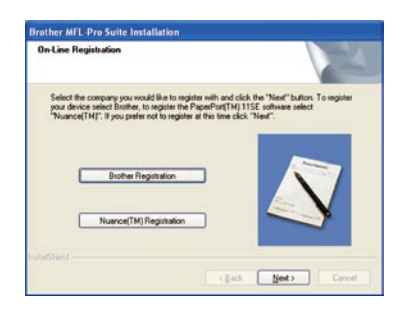

**18**

按下﹙**Finish**﹚完成,重新啟動電腦。 重新啟動電腦後,必須以系統管理員權限登入。

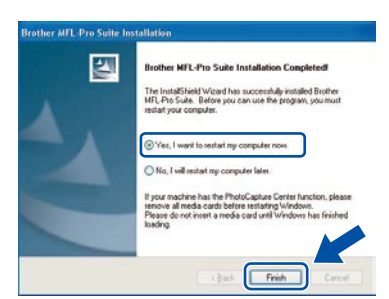

## 附註

若軟體安裝期間出現錯誤訊息,請到開始**/**所有程式 **/Brother/MFC-XXXX (MFC-XXXX 即機型名稱),** 執行 **Installation Diagnostics**﹙安裝診斷﹚。

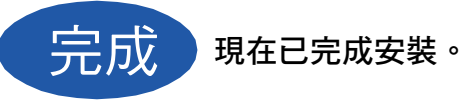

現在請至

第 **20** 頁繼續安裝其他應用程式。

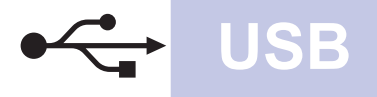

## **USB** 介面使用者﹙**Mac OS® X 10.2.4** 以上版本﹚

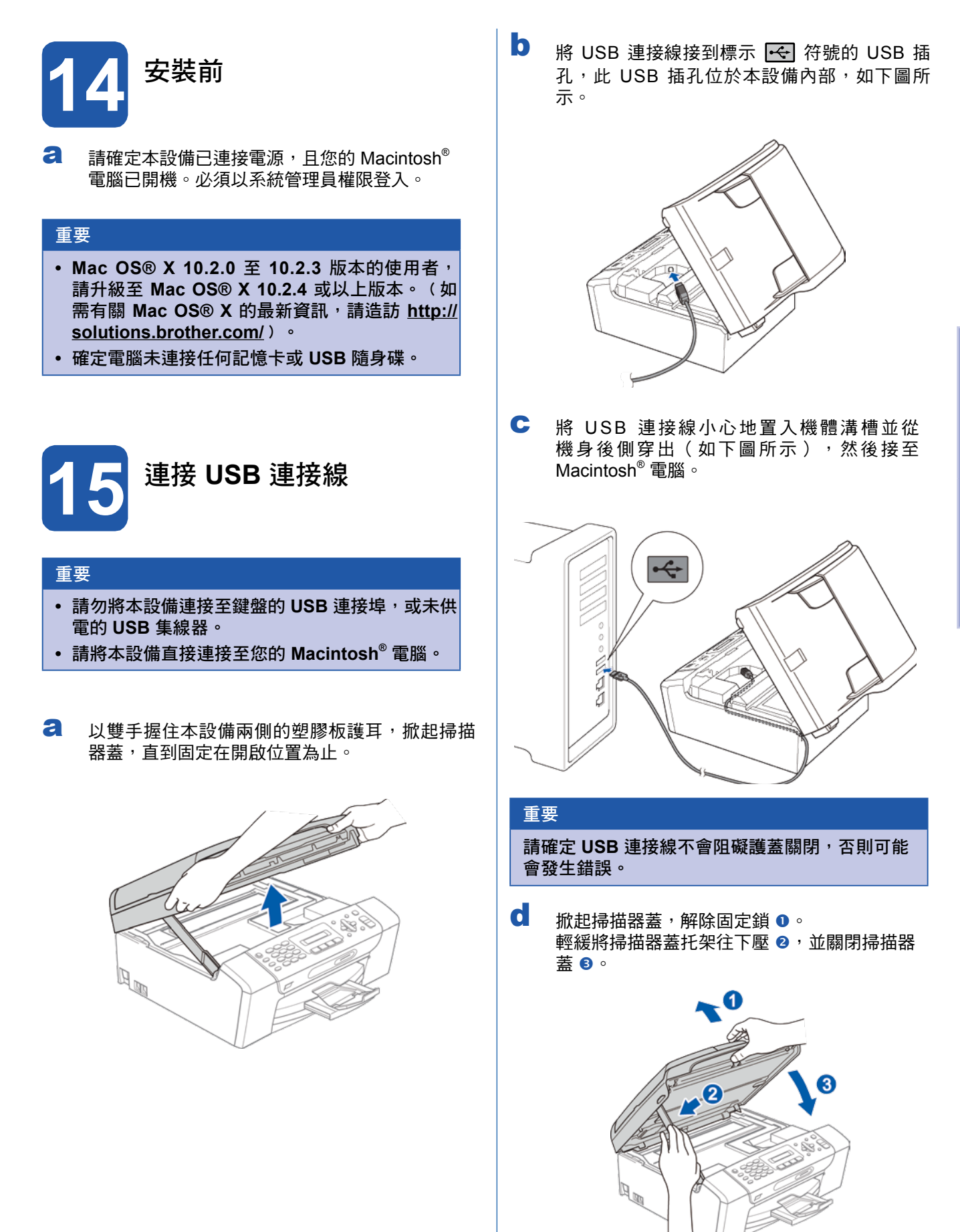

**U**  $\Omega$ **B**

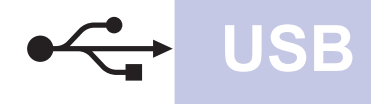

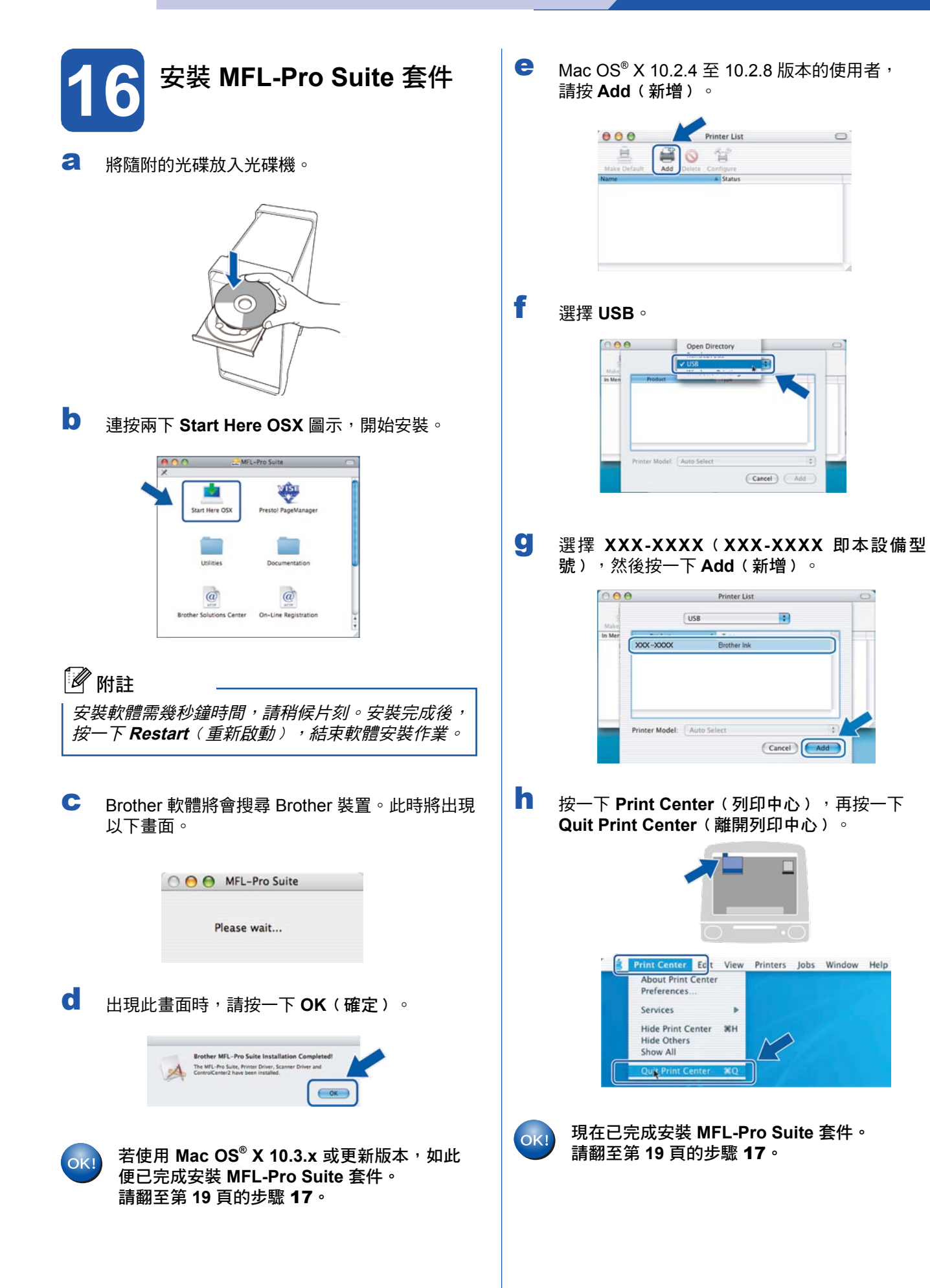

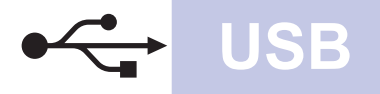

# **Macintosh USB ®**

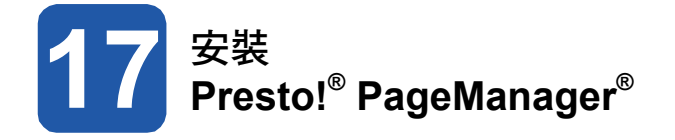

安裝 Presto!® PageManager® 後,Brother ControlCenter2 會新增 OCR (光學字元辨識) 功能,透 過 Presto!® PageManager® 可以讓您輕鬆地掃描、共用 並整理相片及文件。

**a** 連按兩下 Presto! PageManager 圖示,並依 照畫面上的指示操作。

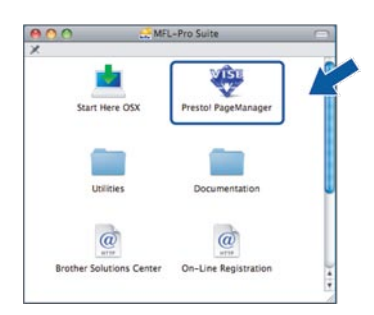

Mac OS® X 10.2.4 至 10.3.8 版本的使用者請 在出現以下畫面時,按一下 **Go**﹙執行﹚,連 至 Brother 解決方案中心網站下載軟體。

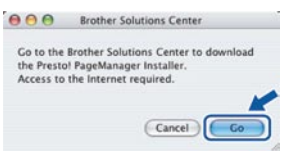

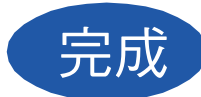

完成 理在已完成安裝。

# 安裝其他應用程式 **Windows®**

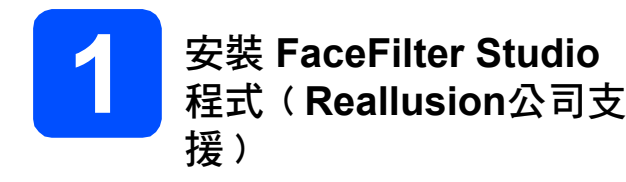

FaceFilter Studio 應用程式可輕鬆列印無邊框的照片。 FaceFilter Studio 可編輯相片資料,並加入相片效果,例 如消除紅眼或強化膚色等。

#### 重要

- **•** 本設備必須開機並連接至電腦。
- **•** 電腦必須連接網際網路。
- a 將光碟離開並重新放入,或在根目錄資料夾的 **start.exe** 程式上連按兩下,開啟主功能。
- b 將顯示光碟的主功能。選擇要使用的語言,然後按 **Additional Applications**﹙其他應用程式﹚。

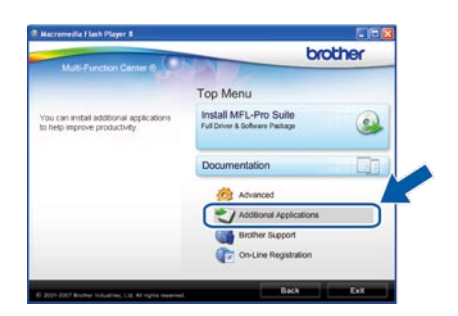

c 點選 **FaceFilter Studio** 按鈕開始安裝。

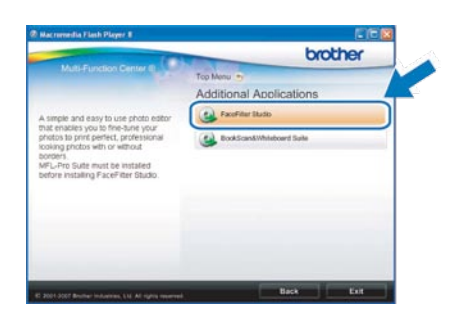

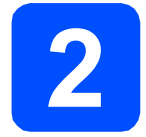

## **2** 安裝 **FaceFilter Studio** 說明

如要取得 FaceFilter Studio 的使用說明,請下載並安裝 FaceFilter Studio 說明。

- **a** 如要執行 FaceFilter Studio,請在電腦上依序 點選 開始**/**所有程式**/Reallusion/FaceFilter Studio**。
- **b** 按一下畫面右上方的 2 按鈕.
- c 按一下 **Check for updates**﹙檢查更新﹚,連至 Reallusion 更新網頁。

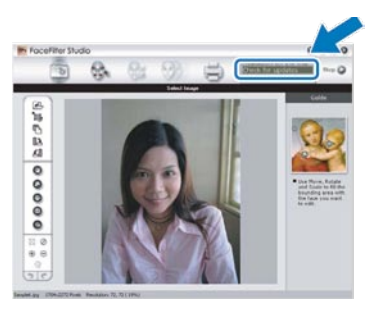

- **d** 點選 Download (下載) 按鈕,選擇要儲存檔案 的資料夾。
- **e** 請先關閉 FaceFilter Studio,再啟動 FaceFilter Studio 說明的安裝程式。 在指定的資料夾中,按兩下執行下載的檔案,再 依照畫面的指示進行安裝。

## ■ 附註

如要檢視完整的 FaceFilter Studio 說明,請在電腦 上依序點選開始**/**所有程式**/Reallusion/ FaceFilter Studio/FaceFilter Studio Help**。

# 安裝其他應用程式 **Windows®**

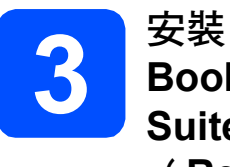

## **BookScan&Whiteboard Suite**

﹙**Reallusion**公司支援﹚

您可安裝 **BookScan&Whiteboard Suite** 套件, **BookScan Enhancer** 軟體可自動修正所掃描的書本影 像。

**Whiteboard Enhancer** 軟體可針對從白板所擷取的相 片,整理並強化其中的文字及影像。﹙需要網際網路連 線)

#### 重要

- **•** 本設備必須開機並連接至電腦。
- **•** 電腦必須連接網際網路。
- **a** 將光碟離開並重新放入,或在根目錄資料夾的 **start.exe** 程式上連按兩下,開啟主功能。
- **b** 將顯示光碟的主功能。選擇要使用的語言,然後 按 **Additional Applications**﹙其他應用程式﹚。

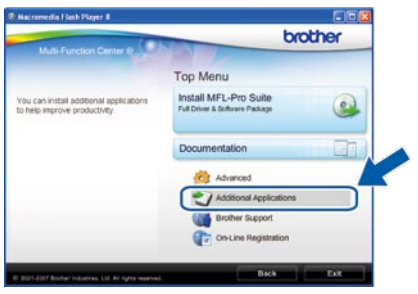

c 按一下 **BookScan&Whiteboard Suite** 鍵開始安 裝。

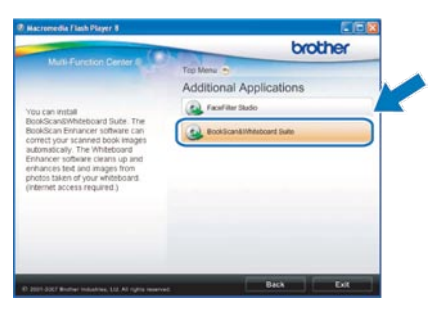

## 耗材

## 更換耗材

需要更換墨水匣時,LCD螢幕上將會顯示錯誤訊息。如需關於本設備墨水匣的詳細資訊,請造訪 http://www.brother.com/original, 或洽詢當地 Brother 經銷商。

## 墨水匣

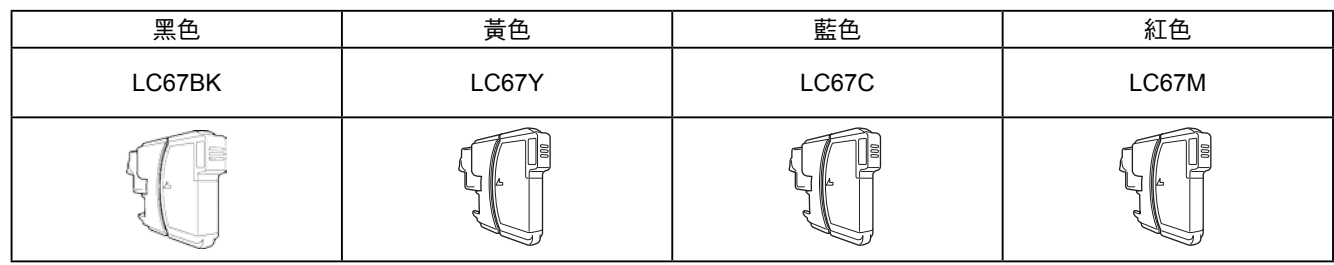

#### 何謂 **Innobella™?**

Innnobella™ 係指 Brother 所提供的各種原廠耗材。

﹙Innobella™﹚名稱的由來是取自英文 Innovation﹙創新﹚及義大利文 Bella(美麗),表示創新的科技能夠為您提供美麗且歷久彌新的列印效 果。

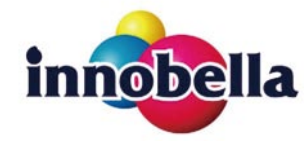

#### 商標

Brother 標誌為 Brother Industries, Ltd. 之註冊商標。

Brother 為 Brother Industries, Ltd. 之註冊商標。

Multi-Function Link 為 Brother International Corporation 之註冊商標。

Windows Vista 為 Microsoft Corporation 在美國及其他國家之註冊商標或商標。

Microsoft、Windows 及 Windows Server,為 Microsoft Corporation 在美國或其他國家之註冊商標。

Macintosh 和 TrueType 為 Apple Inc. 的註冊商標。

Nuance、Nuance 標誌、PaperPort 及 ScanSoft 為 Nuance Communications, Inc. 及其關係企業在美國或其他國 家之商標或註冊商標。

Presto! PageManager 為 NewSoft Technology Corporation 之註冊商標。

PictBridge 為一商標。

FaceFilter Studio 為 Reallusion, Inc. 之商標。

本手冊所述之各項軟體,其原屬公司皆針對其所有之軟體提供軟體授權協議。

#### 本手冊所述的所有其他品牌及產品名稱,皆為其原屬公司之商標或註冊商標。

#### 編輯及出版

本手冊在 Brother Industries, Ltd. 的監督下完成編輯與出版,內含最新的產品說明及規格。

本手冊的內容及本產品的規格如有變更,恕不另行通知。

Brother 保留變更本文所述之規格與資料,不另行通知的權利,且對於因依靠所示之資料所造成的任何損害(包括 間接損害﹚,包括但不限於排版錯誤及其他與出版相關的錯誤,Brother 概不負責。

©2008 Brother Industries, Ltd. 版權所有, 保留所有權利。

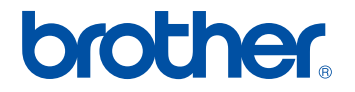